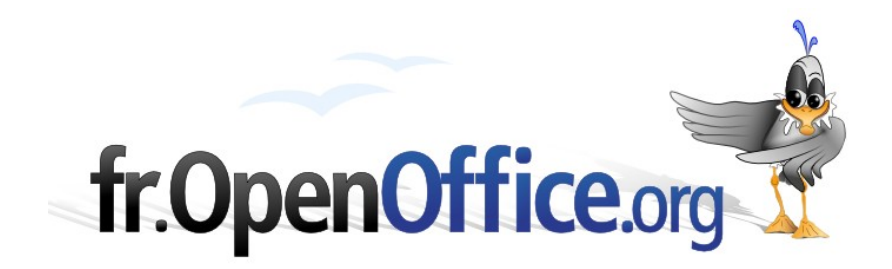

# *Champs conditionnels*

*Accorder le texte au genre*

*- Reproduire une donnée déjà encodée dans le document*

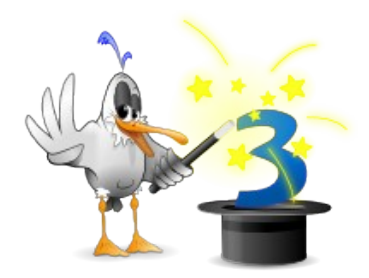

*Version 0.3*

Réalisé avec : **OOo 3.0** Plate-forme / Os : **Toutes**

*Distribué par le projet fr.OpenOffice.org*

# <span id="page-1-0"></span>**Sommaire**

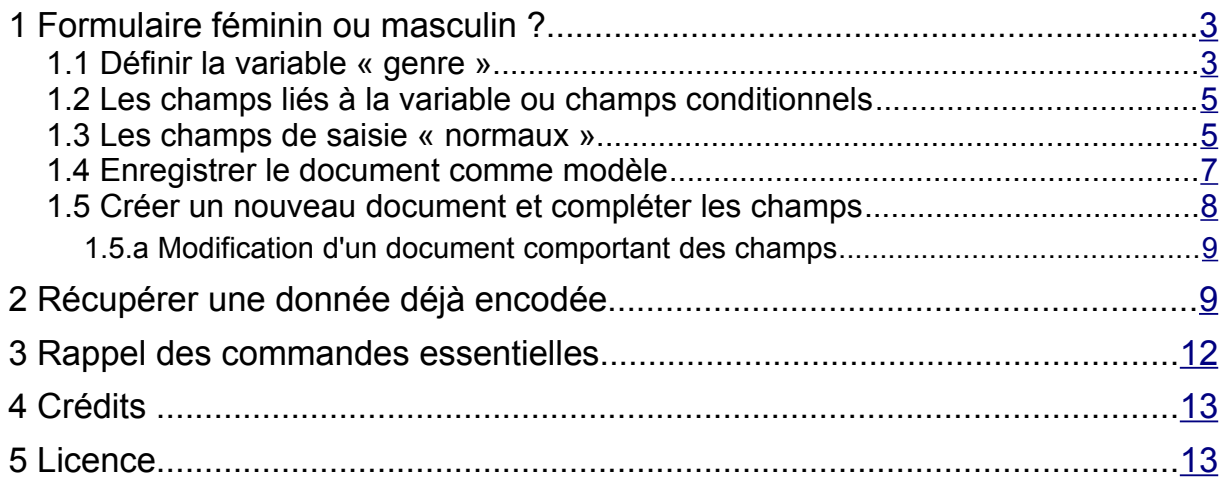

Dans le cadre de mon travail (secrétaire de direction dans un collège en Belgique), je suis souvent amené à créer des formulaires<sup>[1](#page-2-2)</sup> n'ayant aucun lien avec une base de données. Au niveau de la gestion des dossiers des enseignants, les documents administratifs à compléter sont fréquents et doivent désormais l'être par voie informatique à l'aide d'un traitement de texte (attestations de services, contrats, etc.).

Une des situations qui revient fréquemment est le fait de devoir féminiser ou masculiniser certains termes du document (né ou née ; M. ou Mme ; porteur ou porteuse ; etc.) et, lorsque celui-ci comporte plusieurs pages, de devoir encoder à nouveau des informations présentes plus haut.

Ces opérations peuvent se faire aisément grâce aux *variables*, *champs conditionnels* et *références*.

Il s'agit donc bien de concevoir des *modèles* de documents.

# <span id="page-2-1"></span>**1 Formulaire féminin ou masculin ?**

## <span id="page-2-0"></span>*1.1 Définir la variable « genre »*

La première chose à faire est de définir la variable qui influencera directement la suite du document. Cette variable sera placée en début de document.

Via le menu **Insertion** – **Champs** – **Autres** ou la combinaison de touches **CTRL** + **F2**, vous obtenez la fenêtre ci-dessous :

<span id="page-2-2"></span>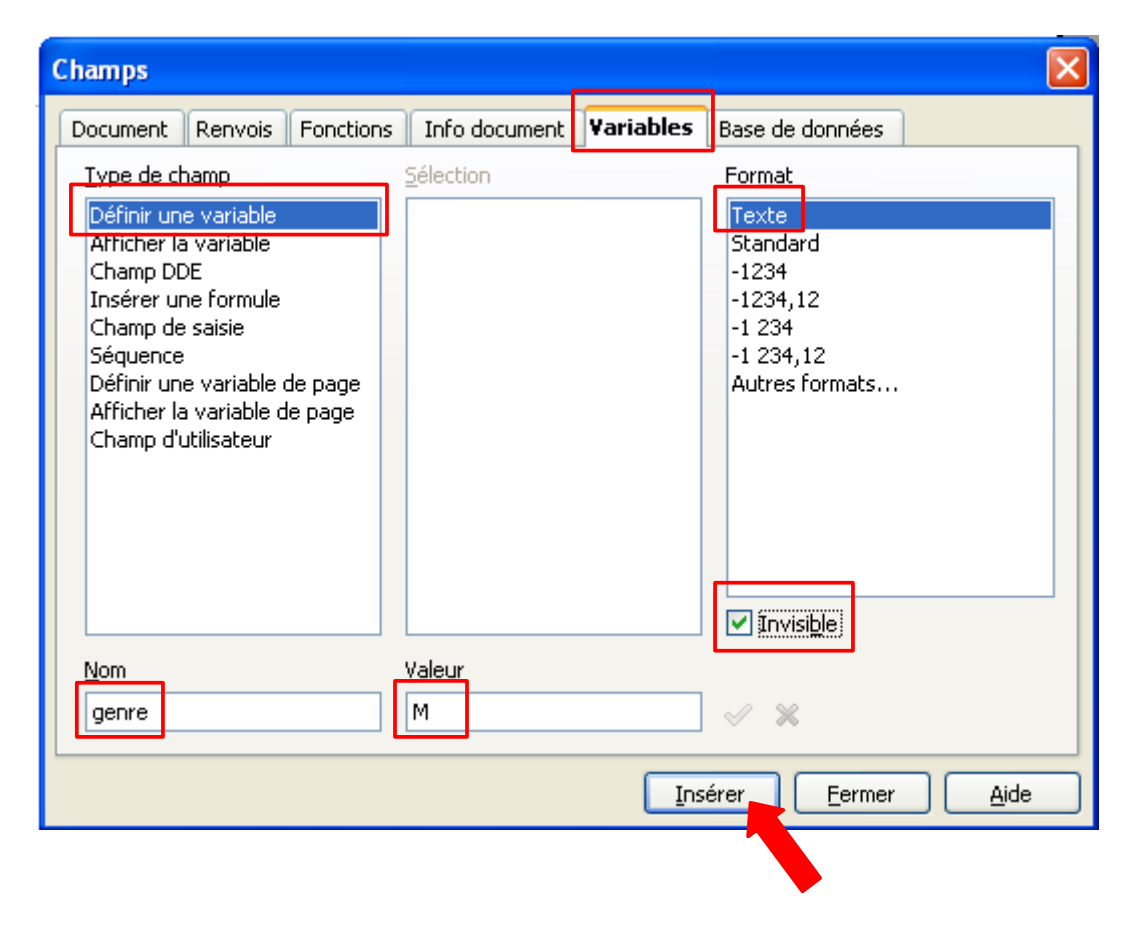

<sup>1</sup> Formulaire doit être pris dans le sens d'*imprimé préétabli, généralement d'ordre administratif, où sont formulées des questions auxquelles la personne intéressée doit répondre (Petit Larousse)*. Je ne considère *pas* ici un formulaire comme étant un espace de saisie servant d'interface de gestion d'une base de données.

On définit donc une variable de format texte dont le nom est « genre » et dont la valeur initiale est « M ». L'option « invisible » est cochée afin qu'elle n'apparaisse pas dans le document, et, surtout, qu'elle ne soit pas imprimée.

L'emplacement de la variable est matérialisé par une petit rectangle gris.

Pour adapter la variable lors de la création du document, on va créer un champ de saisie lié à celle-ci.

Via le menu **Insertion** – **Champs** – **Autres** ou la combinaison **CTRL** + **F2** on obtient la fenêtre cidessous :

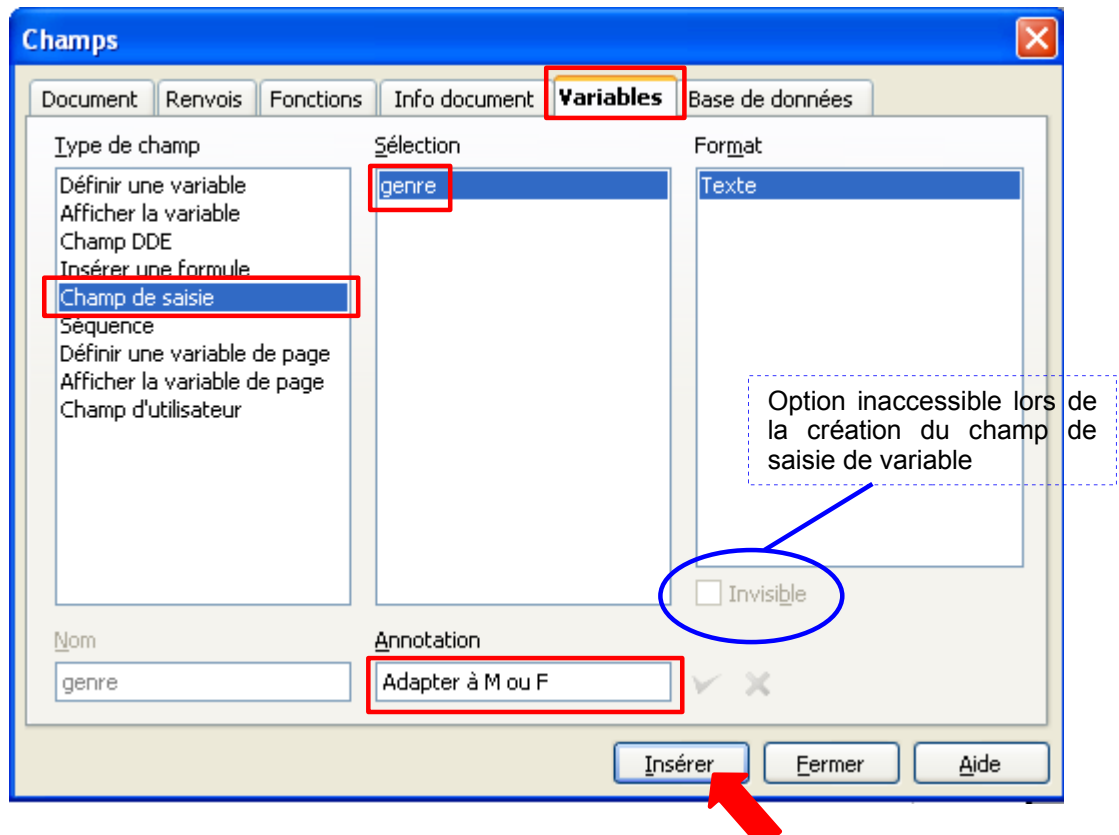

À la création du document, on obtiendra la boîte de dialogue suivante :

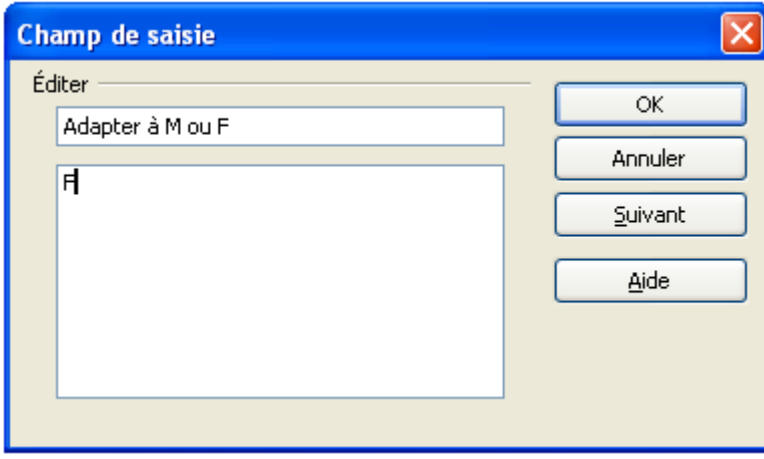

Normalement, ce champ ne doit pas être imprimé. Comme l'option « Invisible » n'est pas disponible lors de sa création, il faut passer par une autre voie : sélectionner le champ, puis menu **Format** – **Caractères** – **onglet « Effets de caractères »** et cocher l'option « Masquer ».

# <span id="page-4-1"></span>*1.2 Les champs liés à la variable ou champs conditionnels*

Tous les termes qui dépendent du genre (M. ou Mme ; né à ou née à ; porteur ou porteuse ; etc.) vont être insérés sous la forme d'un champ conditionnel. La technique est la même pour tous les champs.

Via le menu **Insertion** – **Champs** – **Autres** ou la combinaison **CTRL** + **F2** on obtient la fenêtre cidessous :

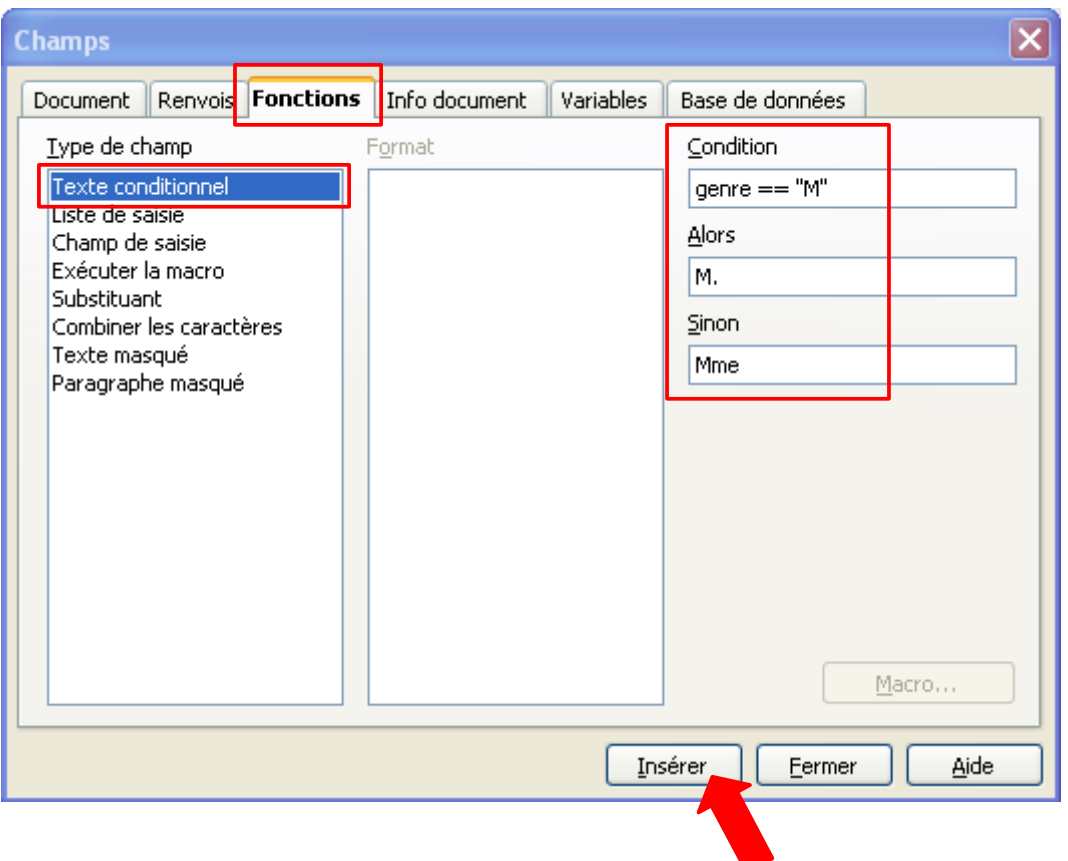

Dans la zone « Condition », remarquez le double signe « = » entre le nom de la variable et la valeur test.

## <span id="page-4-0"></span>*1.3 Les champs de saisie « normaux »*

Le formulaire ne comporte pas que des champs conditionnels. On doit également pouvoir encoder le nom, le prénom, l'adresse, etc.

Après avoir inséré le champs conditionnel « M. ou Mme », nous allons en placer deux autres à la suite pour le nom et le prénom.

Via le menu **Insertion** – **Champs** – **Autres** ou la combinaison **CTRL** + **F2** on obtient la fenêtre cidessous :

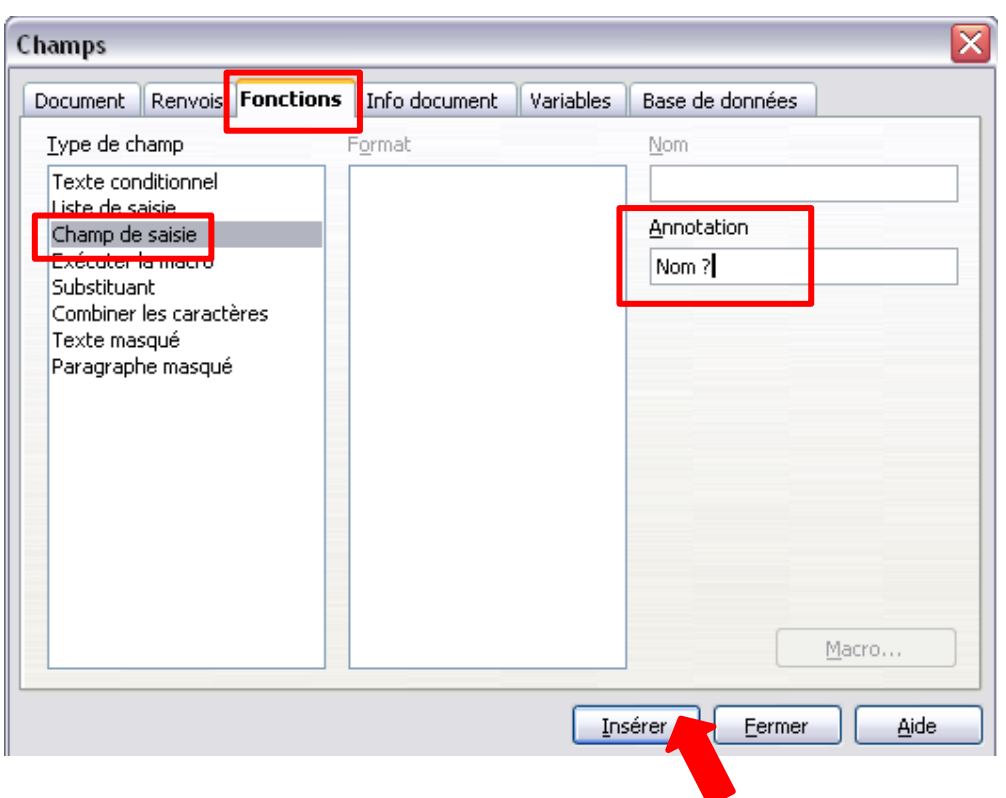

Une autre fenêtre apparaît alors pour indiquer le contenu par défaut du champ. On peut y indiquer une valeur ou le laisser vide. Dans l'exemple qui suit, on a indiqué comme valeur par défaut, le rappel de l'objet du champ ; cela permet d'avoir une bonne vision d'ensemble du formulaire en voyant clairement quelles informations devront y figurer. Cette façon de procéder facilite aussi une éventuelle sélection d'un champ pour le retravailler.

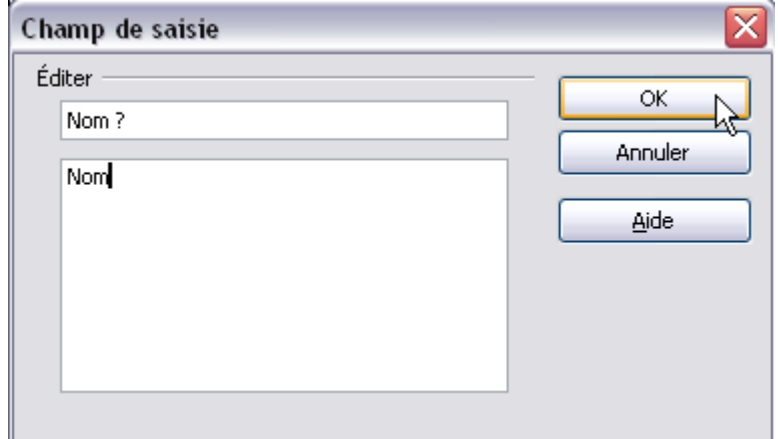

Insérons une espace après ce champ et ajoutons-en un nouveau pour le prénom. La fenêtre peut rester ouverte ; il suffit alors d'adapter l'annotation en remplaçant « Nom ? » par « Prénom ? » et ainsi de suite pour les autres champs.

Voici un exemple de ce que l'on peut obtenir :

Mme Nom Prénom née à Lieu de naissance le Date de naissance porteuse du titre de capacité Titre

Le champ <née> est à nouveau un champ conditionnel ; de même que <porteuse> Les autres sont des champs de saisie.

# <span id="page-6-0"></span>*1.4 Enregistrer le document comme modèle*

Ce type de document administratif à compléter étant répétitif ; c'est-à-dire que le même type de fiche doit pouvoir être rempli pour diverses personnes, il est particulièrement intéressant d'en faire un modèle.

Une fois que le document est prêt, enregistrez-le comme modèle :

#### **Fichier** – **Modèles** – **Enregistrer**

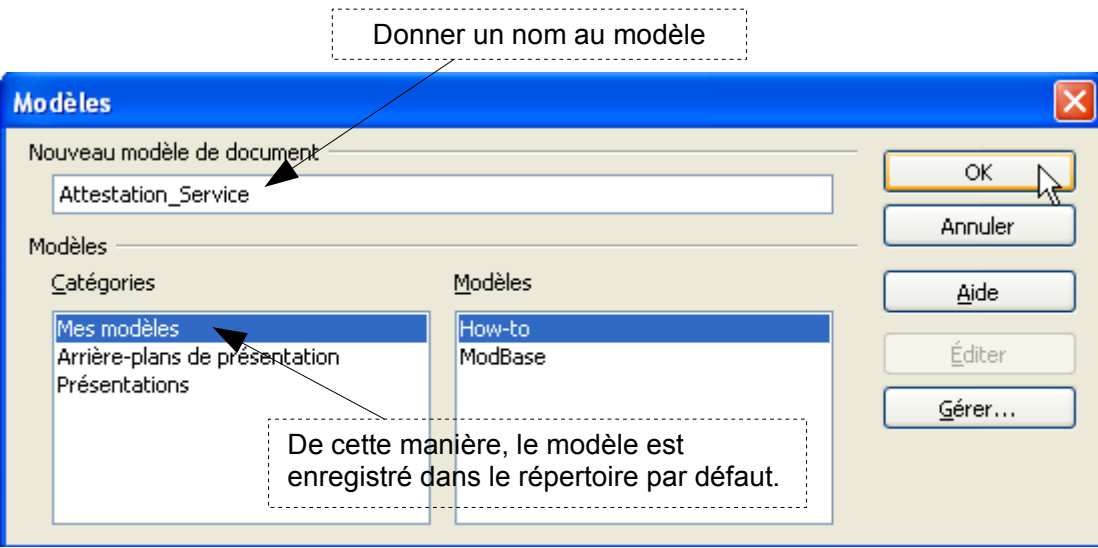

Le modèle est enregistré dans le répertoire par défaut. Pour créer un nouveau document à partir d'un modèle : menu **Fichier** – **Nouveau** – **Modèles de documents**

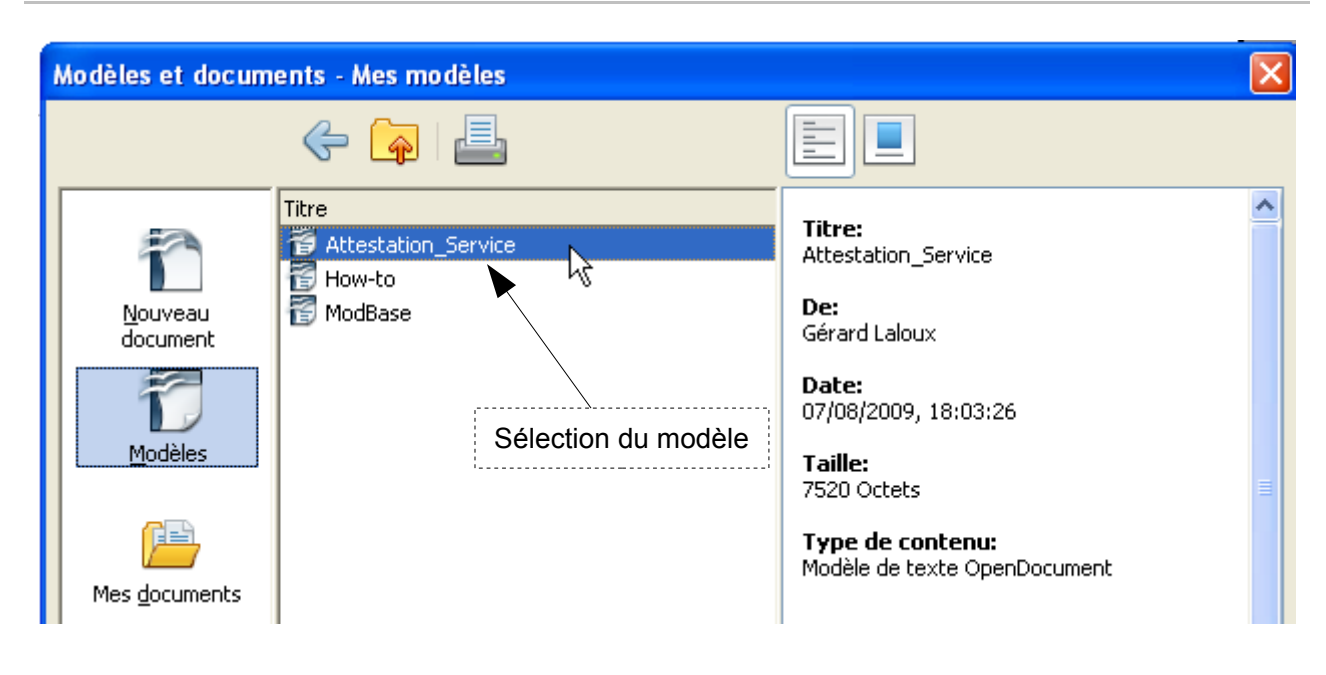

# <span id="page-7-0"></span>*1.5 Créer un nouveau document et compléter les champs*

Lorsqu'on a enregistré un modèle comportant des champs de saisie et que l'on crée un document à partir de celui-ci, les boîtes de dialogue s'activent automatiquement.

La fenêtre suivante apparaît :

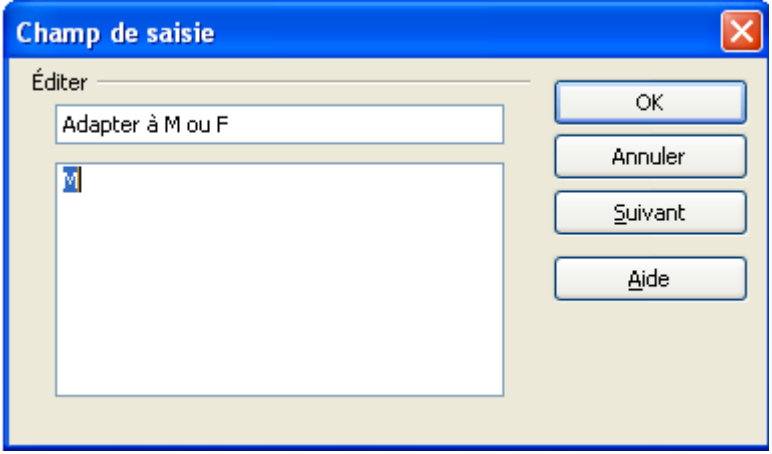

C'est la première, elle permet d'adapter la variable « genre ». En indiquant « M », tous les termes liés au genre seront au masculin.

Pour passer au champs suivants, cliquez sur **[Suivant]** ou utilisez la combinaison **ALT** + **S**

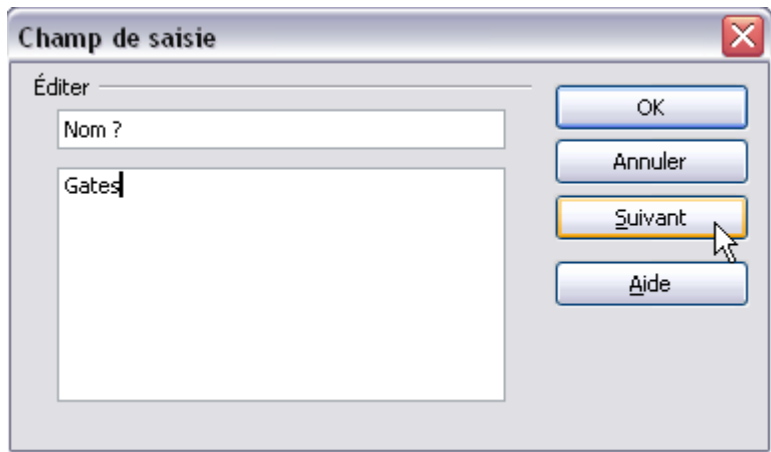

Lorsque le dernier champ a été rempli, la fenêtre de saisie disparaît.

## <span id="page-8-1"></span>**1.5.a Modification d'un** *document* **comportant des champs**

Une fois que votre document a été créé, l'activation automatique de la saisie des champs ne se fait plus à l'ouverture ; pour cela, il faut utiliser la combinaison de touches **Shift** + **CTRL** + **F9**

# <span id="page-8-0"></span>**2 Récupérer une donnée déjà encodée**

# *2.1 Première méthode : les références*

Imaginons que le nom et le prénom doivent à nouveau apparaître plus loin dans le document. On peut faire en sorte de ne pas devoir les encoder à nouveau grâce aux références.

Sélectionnez le champ « Nom »

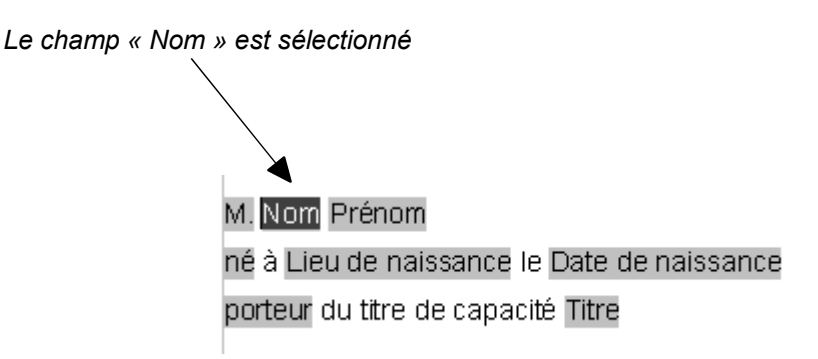

menu **Insertion** – **Champs** – **Autres** ou **CTRL** + **F2** onglet **Renvois**

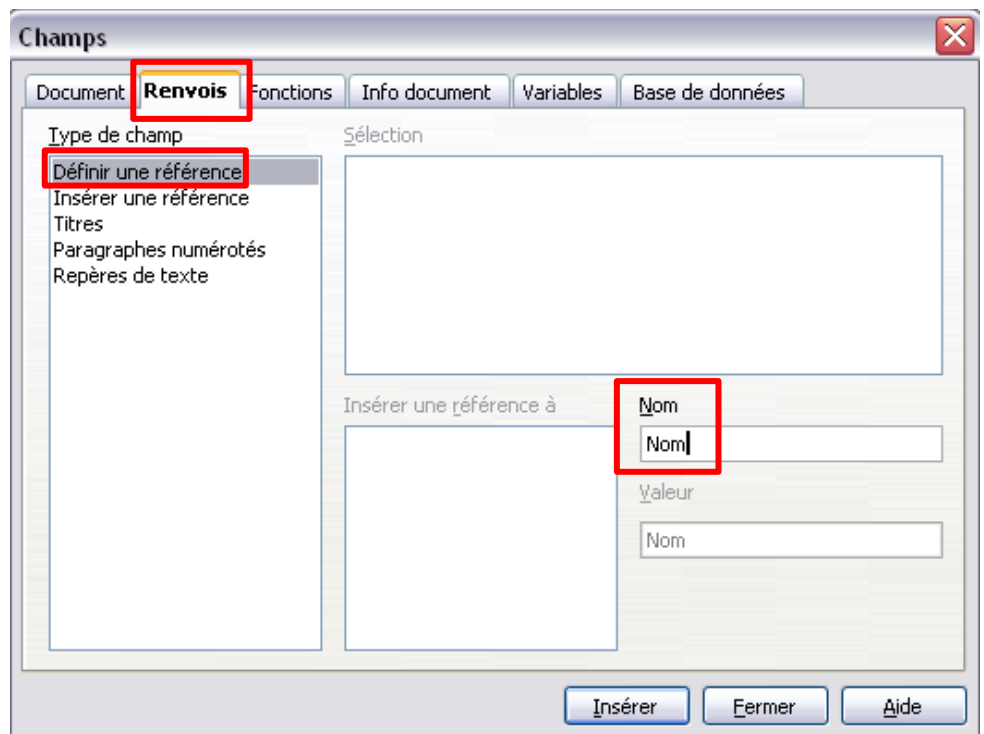

- Effectuez la même opération sur le champ « Prénom »
- Positionnez vous à l'endroit où vous voulez que ces deux données apparaissent à nouveau. Après avoir défini deux références, nous allons les insérer. Si vous avez refermé la fenêtre des champs, rouvrez-la (**CTRL** + **F2**)

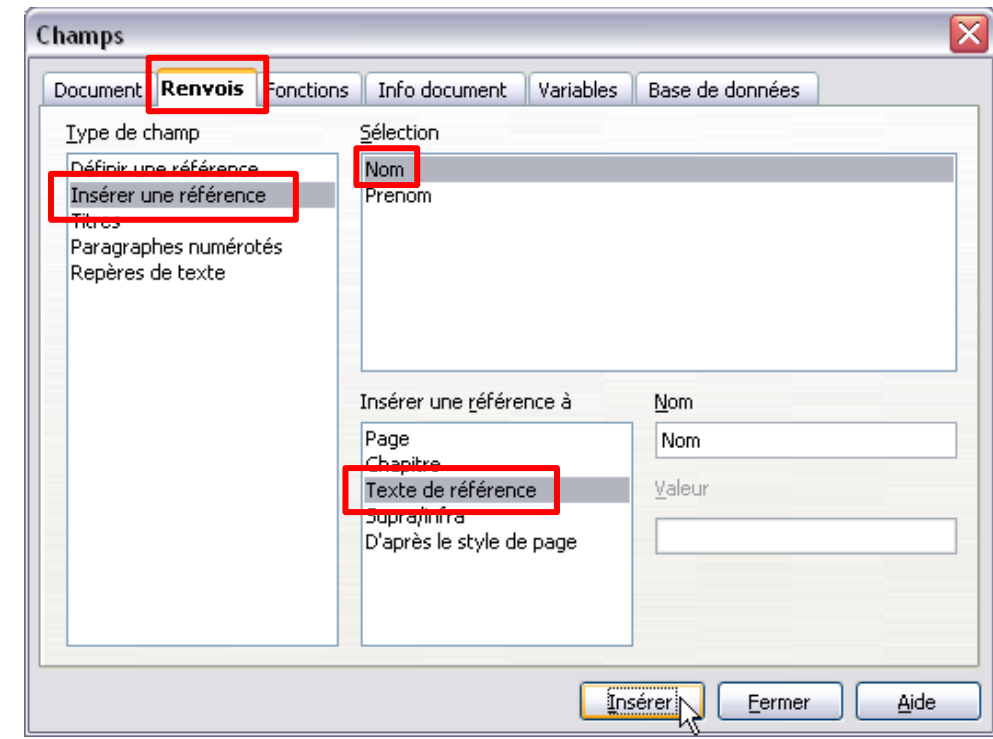

Effectuez la même opération pour le champ « Prénom »

Soit la situation initiale :

M. Nom Prénom né à Lieu de naissance, le Date naissance porteur du titre de capacité : Titre Nom Prénom

Enregistrez le modèle et, à partir de celui-ci, créez un nouveau document. Il y a 5 champs à compléter : Nom, Prénom, Lieu de naissance, Date naissance et Titre. Les deux derniers, situés plus bas, seront mis à jour dès que les deux premiers auront été modifiés !

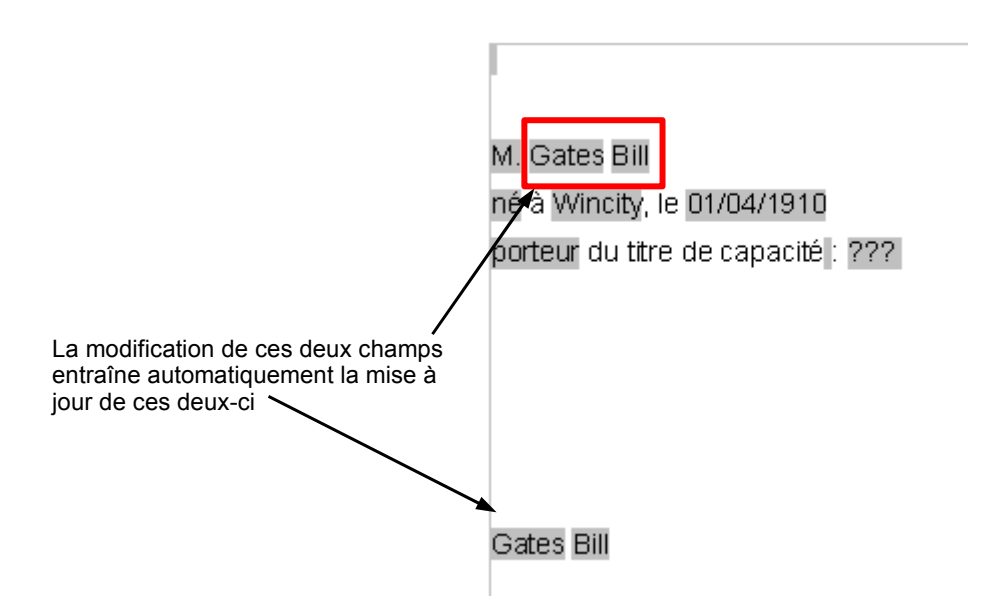

# *2.2 Deuxième méthode : les variables*

On peut arriver au même résultat en utilisant à nouveau des variables. Partons du principe que le nom et le prénom doivent être présents à plusieurs endroits d'un même document. Nous allons travailler en trois étapes :

- 1. définition des variables
- 2. insertion des champs de saisies liés aux variables
- 3. affichage des variables

Commencez par définir deux variables de format texte : « nom » et « prenom » en procédant comme le montre la figure ci-dessous.

Menu **Insertion** – **Champs** – **Autres** ou combinaison **CTRL** + **F2**

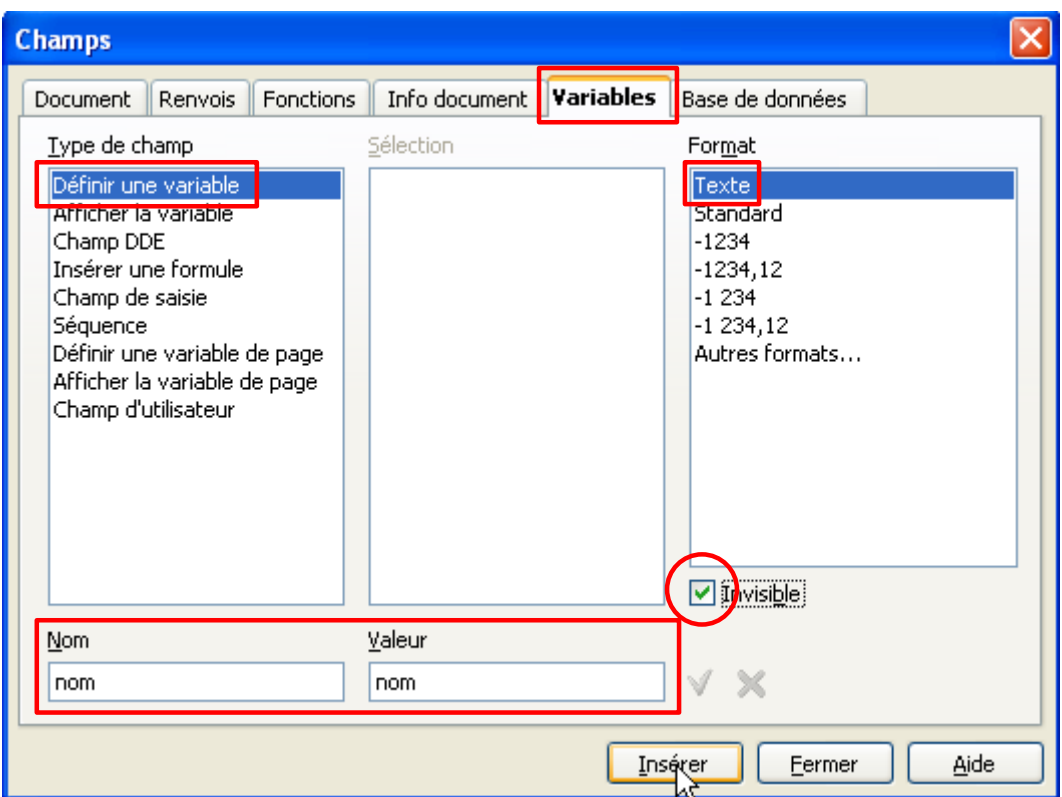

Faites de même pour la seconde variable « prenom ».

Insérez ensuite deux champs de saisie ; l'un lié à la variable « nom » et l'autre, lié à la variable « prenom » comme le montre l'illustration suivante.

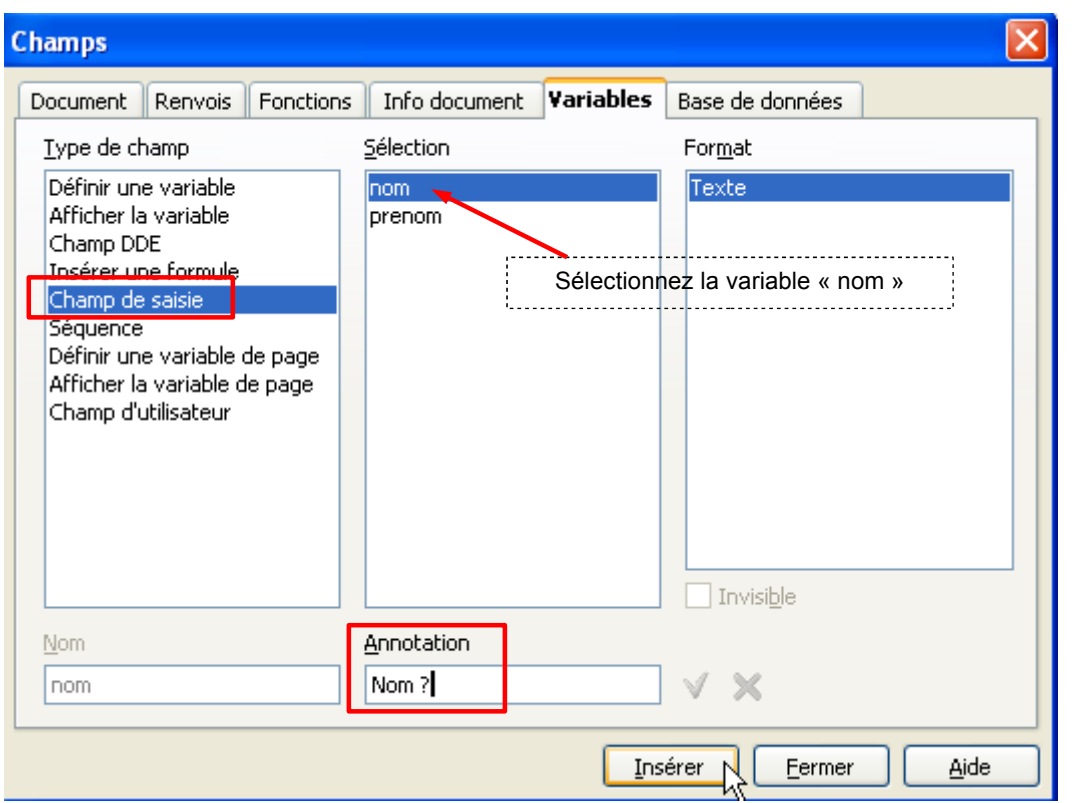

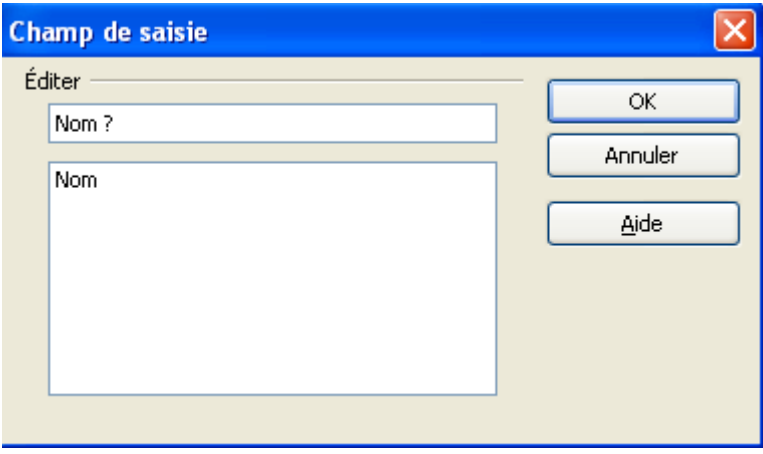

Faites de même pour insérer un champ de saisie lié à la variable « prenom ». Pour intégrer les valeurs de ces deux variables à d'autres endroits dans le documents, il suffira de se positionner à l'endroit voulu et d'utiliser la commande « afficher la variable ».

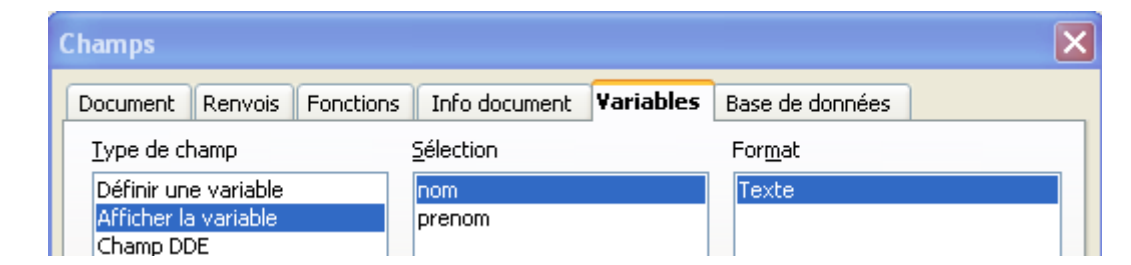

Pour tester le fonctionnement, enregistrez le document comme modèle. Lors de son activation, il vous sera demandé de compléter les champs de saisie « nom » et « prenom ». Ceux-ci afficheront la valeur que vous leur attribuerez et il en sera de même pour les autres occurrences des variables liées à ces deux champs.

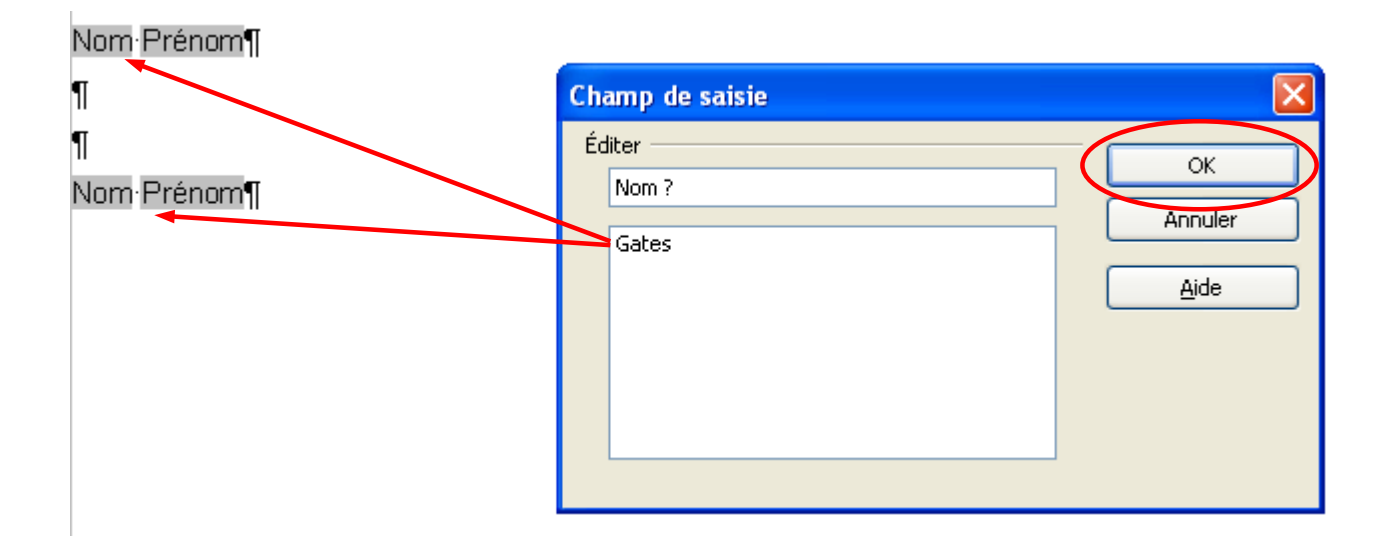

# <span id="page-14-0"></span>**3 Rappel des commandes essentielles** Création d'une variable : menu **Insertion** – **Champs** – **Autres** ou combinaison de touches **CTRL** + **F2** onglet **Variable** – **Définir une variable** Création d'un champ de saisie de variable menu **Insertion** – **Champs** – **Autres** ou combinaison de touches **CTRL** + **F2** onglet **Variable – Champ de saisie** • Champs conditionnels : menu **Insertion** – **Champs** – **Autres** ou combinaison de touches **CTRL** + **F2** onglet **Fonction** – **Texte conditionnel ← Champs normaux (champs de saisie):** menu **Insertion** – **Champs** – **Autres** ou combinaison de touches **CTRL** + **F2** onglet **Fonction** – **Champs de saisie Passer à la saisie du champ suivant :** bouton **[Suivant]** ou combinaison de touches **ALT** + **S** Activer la saisie des champs (dans un document) combinaison de touches **Shift** + **CTRL** + **F9**  $\rightarrow$  Modifier un champ  $\div$  clic sur le champ **E** Reproduire une donnée déjà encodée **→ sélectionner le champ à récupérer** menu **Insertion** – **Champs** – **Autres** ou combinaison de touches **CTRL** + **F2** onglet **Renvois** – **Définir une référence +** positionner le curseur à l'endroit de l'insertion menu **Insertion** – **Champs** – **Autres** ou combinaison de touches **CTRL** + **F2** onglet **Renvois** – **Insérer une référence** – **Texte de référence**

# <span id="page-15-1"></span>**4 Crédits**

Auteur : **Gérard Laloux**

Remerciements : **Merci aux relecteurs pour leurs remarques constructives et leurs précieux conseils.**

Intégré par :

#### Contacts : **Projet Documentation OpenOffice.org - [fr.OpenOffice.org](http://fr.openoffice.org/)**

Traduction :

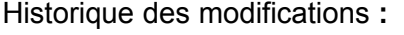

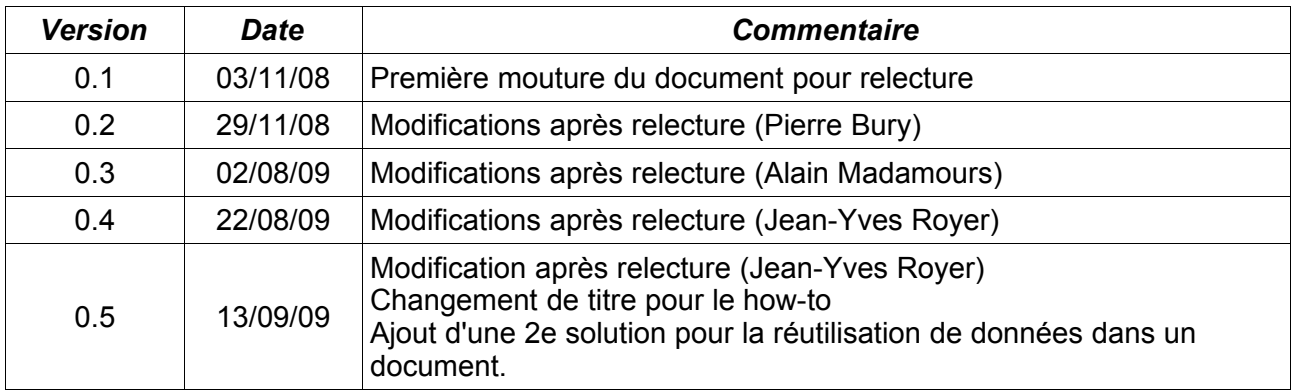

# <span id="page-15-0"></span>**5 Licence**

#### **Appendix**

#### **Public Documentation License Notice**

The contents of this Documentation are subject to the Public Documentation License Version 1.0 (the "License"); you may only use this Documentation if you comply with the terms of this License. A copy of the License is available at *<http://www.openoffice.org/licenses/PDL.html>*.

The Original Documentation is Champs conditionnels (formulaire sexué et récupération de données)**.** The Initial Writer of the Original Documentation is Gérard Laloux Copyright © 2008*.* All Rights Reserved. (Initial Writer contact(s): gerard.laloux@euphonynet.be).

Contributor(s): \_\_\_\_\_\_\_\_\_\_\_\_\_\_\_\_\_\_\_\_\_\_\_\_\_\_\_\_\_\_\_\_\_\_\_\_\_\_. Portions created by are Copyright © *[Insert year(s)]*. All Rights Reserved. (Contributor contact(s):\_\_\_\_\_\_\_\_\_\_\_\_\_\_\_\_*[Insert hyperlink/alias]*).

NOTE: The text of this Appendix may differ slightly from the text of the notices in the files of the Original Documentation. You should use the text of this Appendix rather than the text found in the Original Documentation for Your Modifications.